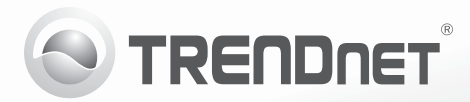

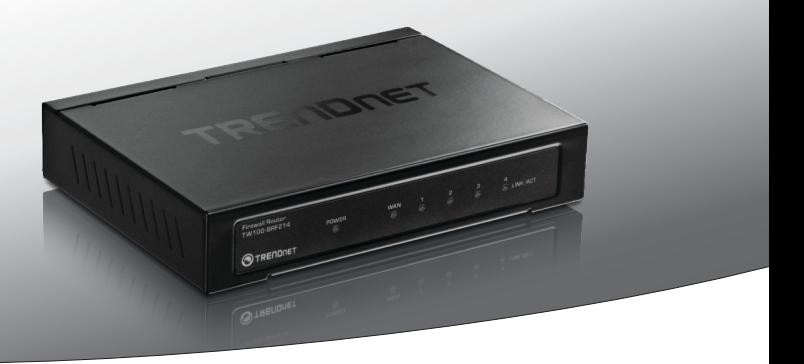

4-портовий маршрутизатор Fast Ethernet з брандмауером

# TW100-BRF214

• Посібник зі швидкого налаштування

TW100-BRF214 (V1) / 07.08.2013

## 1. Перш, ніж почати

#### Комплект поставки

- TW100-BRF214
- Багатомовний Посібник зі швидкого встановлення
- Компакт-диск (Посібником користувача)
- Мережевий кабель (1,5 м/5 футів)
- Адаптер живлення (5 В постійного струму, 1А)

### Вимоги до встановлення

- Комп'ютер з портом Ethernet і веб-браузером
- Широкосмуговий доступ до Інтернету
- Встановлений модем

# 2. Встановлення

- 1. Перевірте, чи встановлене з'єднання з Інтернетом.
- 2. Вимкніть модем.
- 3. Від'єднайте мережевий кабель від модему і комп'ютера.
- 4. Підключіть модем до WAN-порту TW100-BRF214.
- 5. Підключіть комп'ютер до одного з LAN-портів TW100-BRF214.
- 6. Підключіть адаптер живлення до TW100-BRF214, а потім до розетки.
- 7. Увімкніть модем. Зачекайте, поки світлодіодні індикатори не покажуть, що модем повністю завантажився. Для отримання додаткової інформації щодо індикаторів модема див. інструкцію з використання модема.

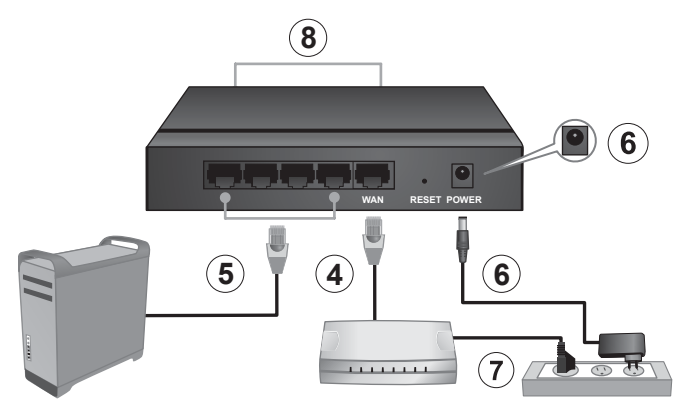

8. Перевірте стан світлодіодних індикаторів на передній панелі маршрутизатора, щоб переконатися, що пристрій знаходиться у робочому стані (Power, WAN і LAN-порт (1, 2, 3 або 4) (LINK/ACT), до яких підключений ваш комп'ютер, мають бути зелені).

9. Відкрийте веб-браузер, надрукуйте в адресному рядку http://192.168.10.1 та натисніть Enter.

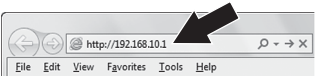

10. Введіть Ім'я користувача (User Name) і Пароль (Password), а потім натисніть ОК. За замовчуванням: Ім'я користувача: admin Пароль: admin

Примітка: Ім'я користувача та пароль чутливі до регістру.

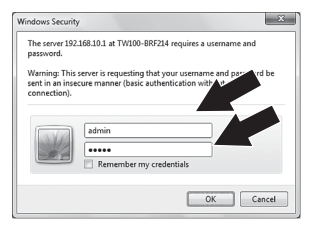

11. Натисніть Quick Setup (Швидке налаштування).

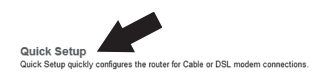

**Advanced Setup** Click on the above link to enter the router management interface

12. Виберіть свій часовий пояс і натисніть Next (Далі).

13. Виберіть конфігурацію динамічного ІР (Динамічний IP характерний для більшості послуг інтернет-провайдерів. Перевірте умови надання послуг у вашого провайдера.)

Примітка: Якщо ваша послуга доступу в Інтернет не передбачає динамічного ІР. див. посібник користувача шодо інструкцій зі встановлення.

- 14. Натисніть Next (Далі), шоб пропустити клонування МАС-адреси вашого комп'ютера (клонування передбачене для випадків, коли адреса вашого маршрутизатора повинна збігатися з адресою вашого комп'ютера).
- 15. Натисніть Next (Далі), щоб застосувати службу DNS вашого інтернет-провайдера.
- 16. Дотримуйтесь вказівок майстра для встановлення маршрутизатора. Потім натисніть Restart (Перезавантажити).

The Setup Wizard has completed. Click on Back to modify changes or mistakes. Click Restart to save the current settings raid a **khe System** 

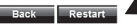

- 17. Зачекайте 30 секунд, поки маршрутизатор перезавантажиться.
- 18. Відкрийте браузер і введіть URL (наприклад, www.trendnet.com), шоб перевірити, чи встановлене з'єднання з Інтернетом

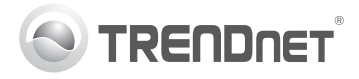

#### Гарантія компанії

Гарантія компанії TRENDnet поширюється на дефекти, що виникли з вини виробника, при дотриманні умов експлуатації та обслуговування протягом встановленого періоду з моменту придбання. (Продукт: Обмежена гарантія: 3 роки обмеженої гарантії (Поширюється: Протягом 1 року на силові адаптери, джерела живлення і компоненти вентилятора охолодження) Повну версію гарантійних зобов'язань, а також права користувача та обмеження при експлуатації даного продукту дивіться на вебсайті TRENDnet.com.

> **TRFNDnet** 20675 Manhattan Place, Torrance, CA 90501, USA Copyright © 2013. Всі права захищені. TRENDnet.